Diploma Supplement

# **Diploma Supplement**

*Documento redatto da: ottavio Lacasella ottavio.lacasella@uniba.it Centro Servizi Informatici*

*Ultima modifica: 14/04/2014 Versione 1.2*

*Approvato da: Rosa Ceglie*

**1**

Il documento descrive i passi da seguire per giungere alla corretta formazione del documento Diploma Supplement (da ora abbreviato in DS).

Fondamentale è la generazione della statistica ECTS (European Credit Transfer and Accumulation System); questa funzione effettua la conversione dei voti dal nostro sistema (votazione da 18 a 30 con lode) al sistema condiviso europeo. Inoltre fornisce i dati statistici a corredo del DS (punti 4.4 e 4.5). Ricercare la funzione **Elabora Statistiche ECTS:**

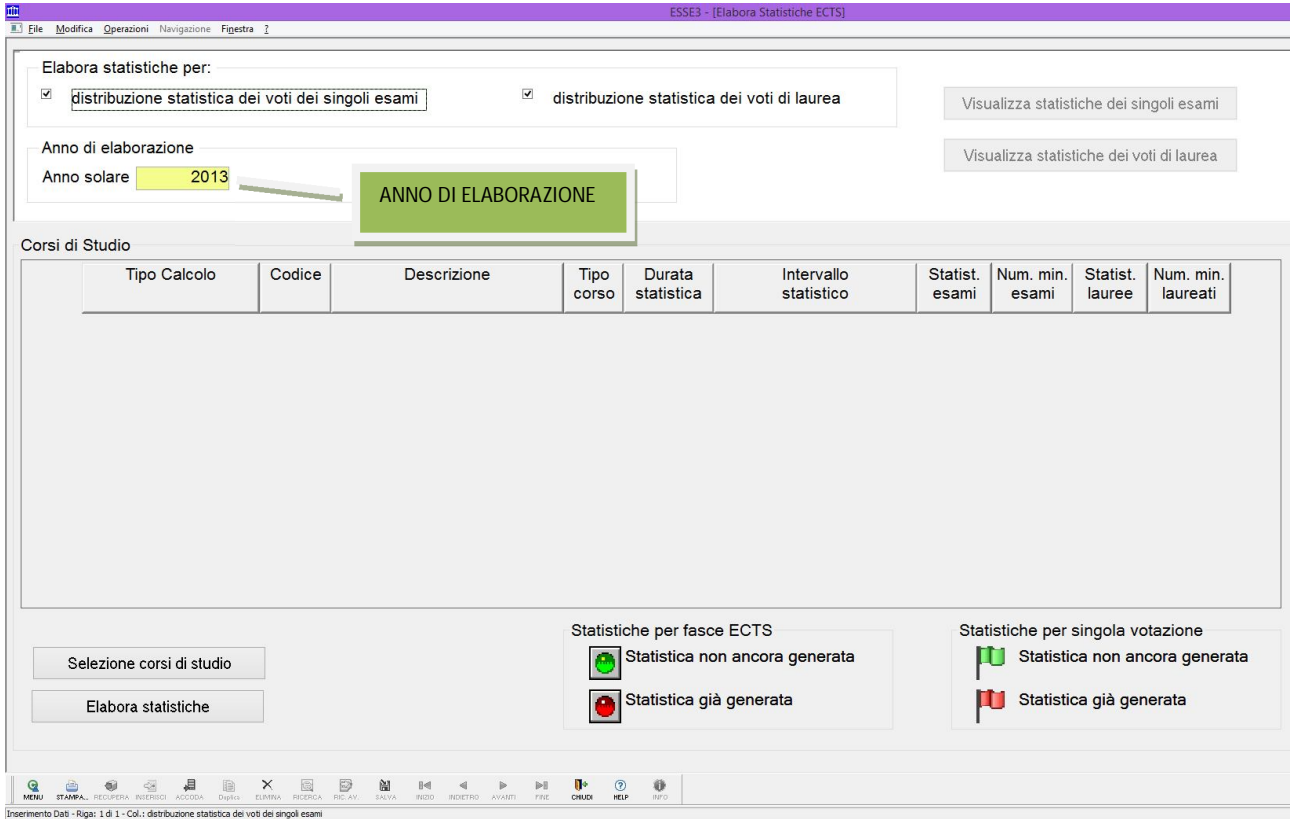

Digitare l'anno accademico cui afferisce la sessione di laurea di interesse (che può non coincidere con l'anno di conseguimento del titolo).

Cliccare su **Selezione corsi di studio**: dalla maschera filtrare i dati in base al Dipartimento e al tipo di Corso; dall'elenco selezionare i corsi frequentati dagli studenti per i quali si desidera ottenere il DS (è possibile sezionare più corsi contemporaneamente). Con la freccina **U** confermare i corsi selezionati (saranno spostati nel riquadro in basso. In caso di selezione errata applicare lo stesso metodo per riportare le righe selezionate nel riquadro superiore.

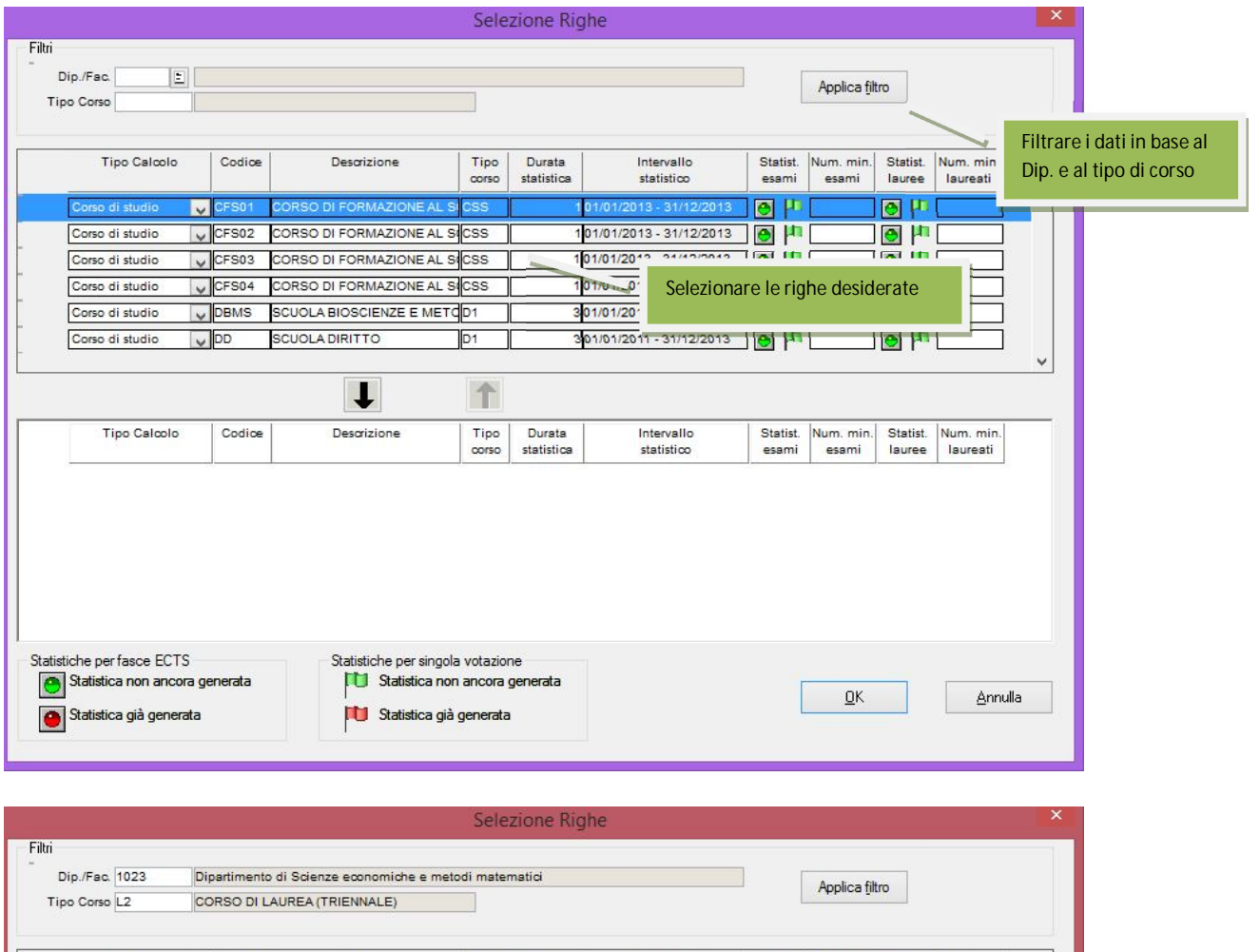

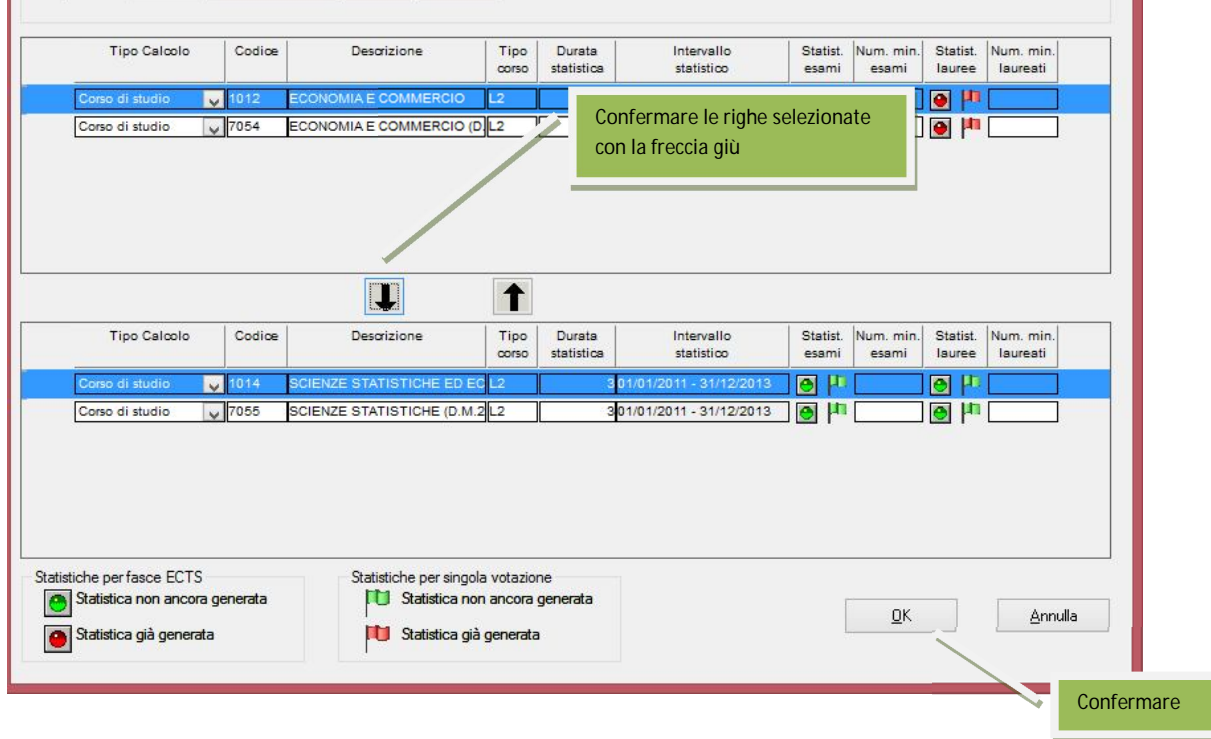

Ora possiamo avviare la procedura: cliccare su **Elabora statistiche** dopo aver indicato il numero minimo di esami e il numero minimo di laureati che rendono la statistica attendibile (il dato è solo statistico dunque indicare valori piccoli); verificare inoltre che le statistiche non siano già presenti (pallino rosso)

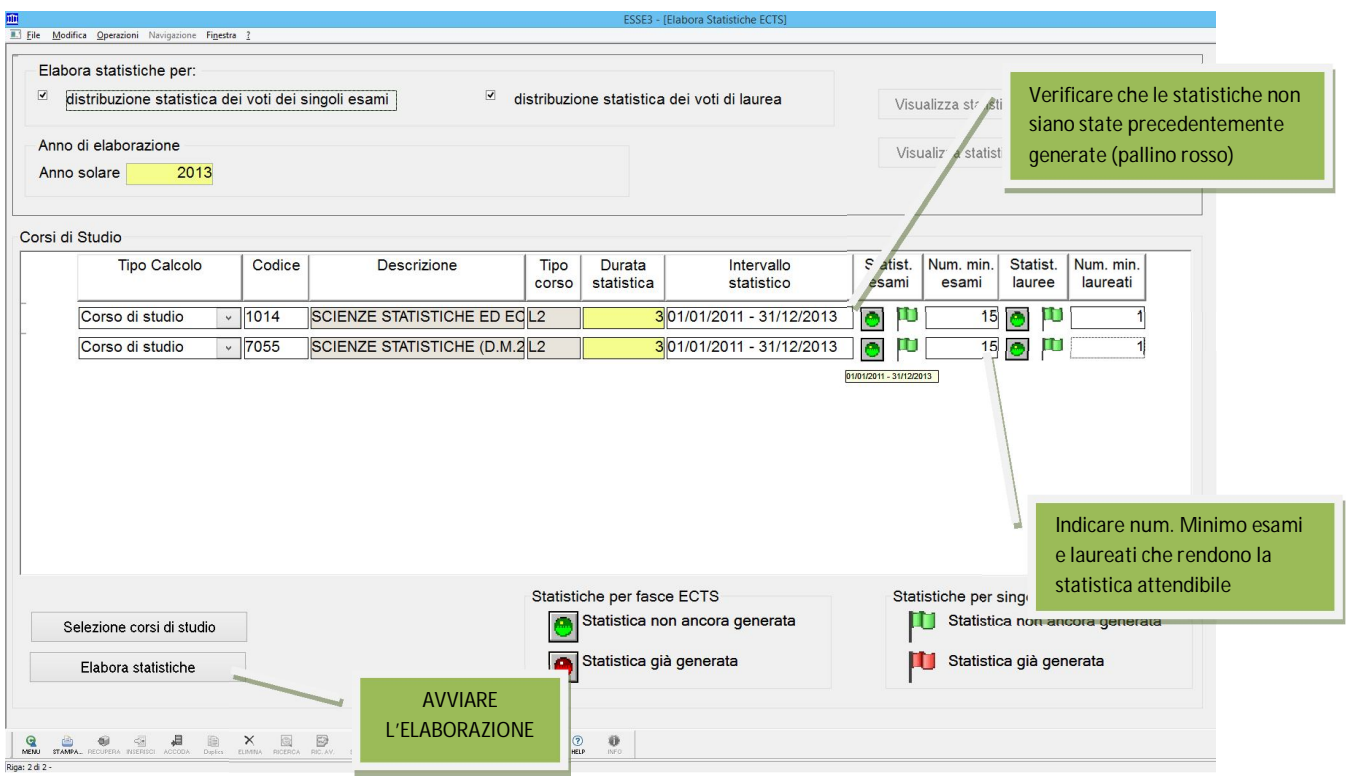

Al termine della statistica sarà possibile verificarne l'attendibilità nella funzione **Gestione statistiche ECTS**:

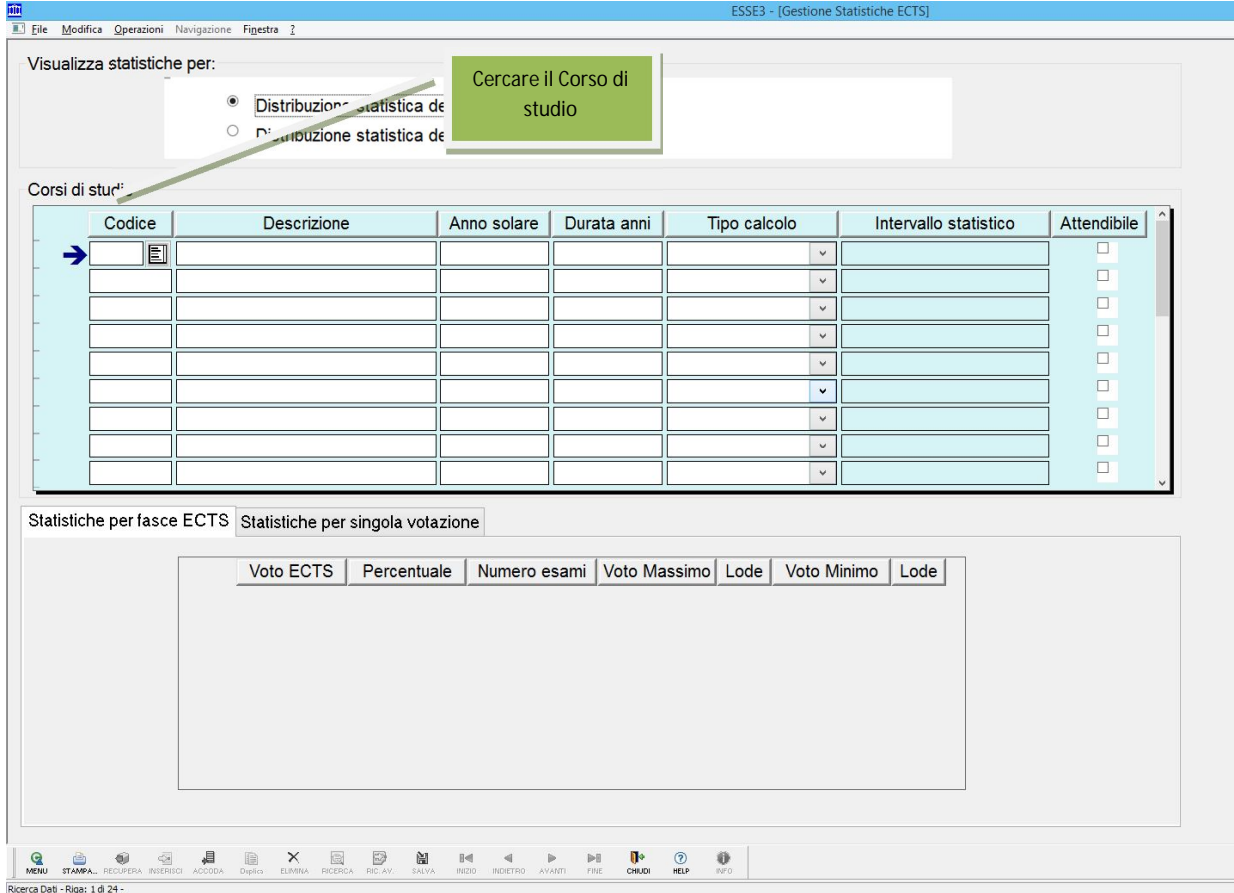

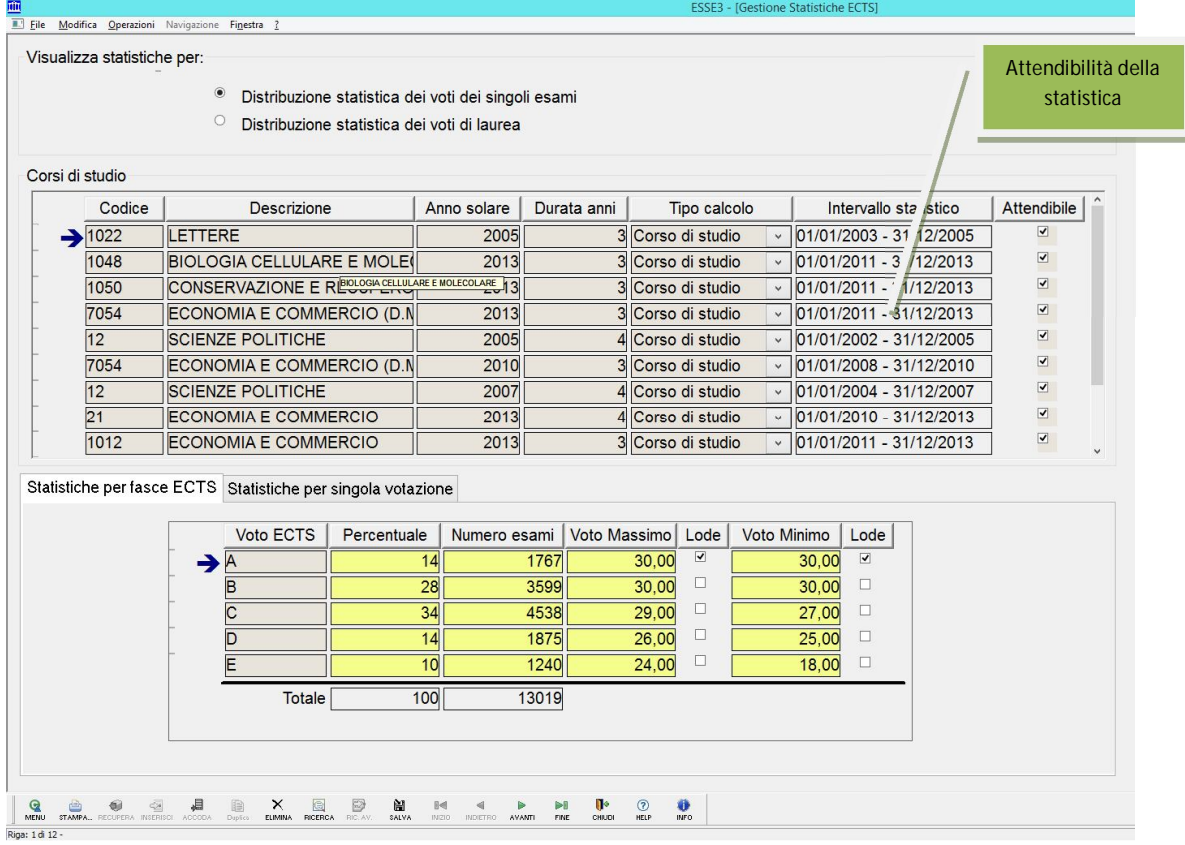

A questo punto possiamo passare alla stampa del DS: portiamoci sulla scheda anagrafica dello studente e di li selezioniamo Stampa certificati:

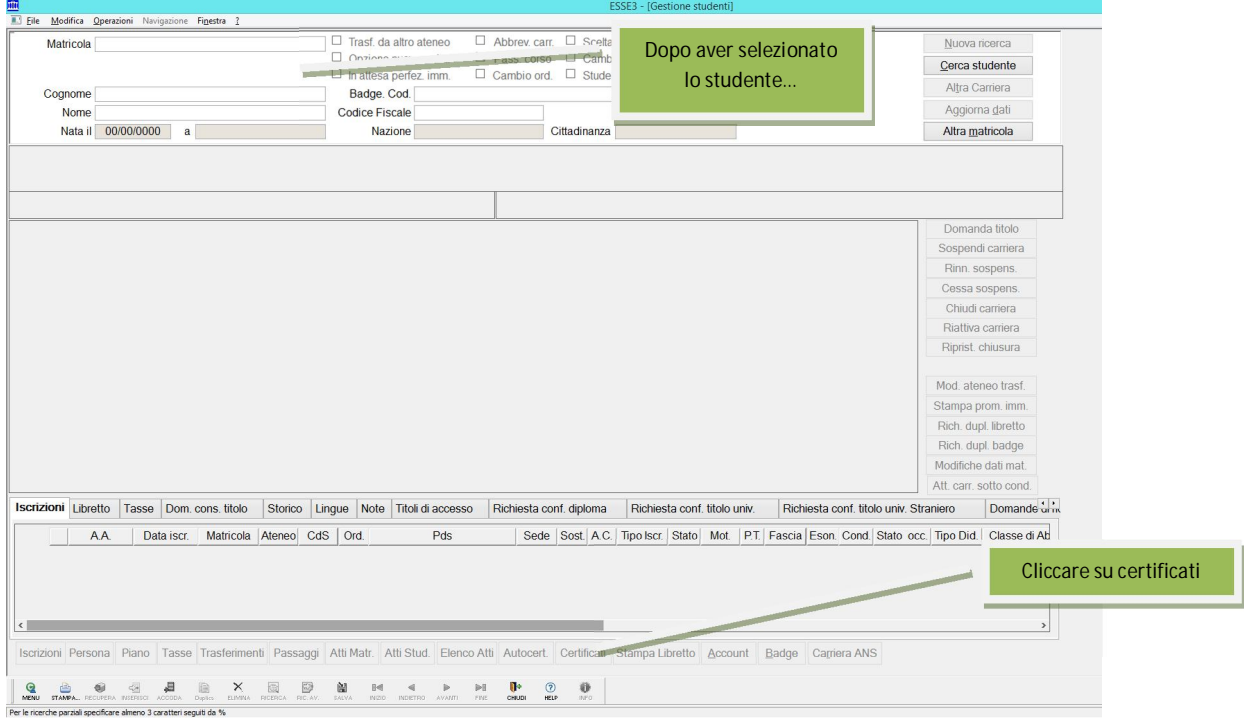

Dalla maschera **Stampa certificati studente** selezionare il tipo di certificato e configurare la stampa per la lingua inglese:

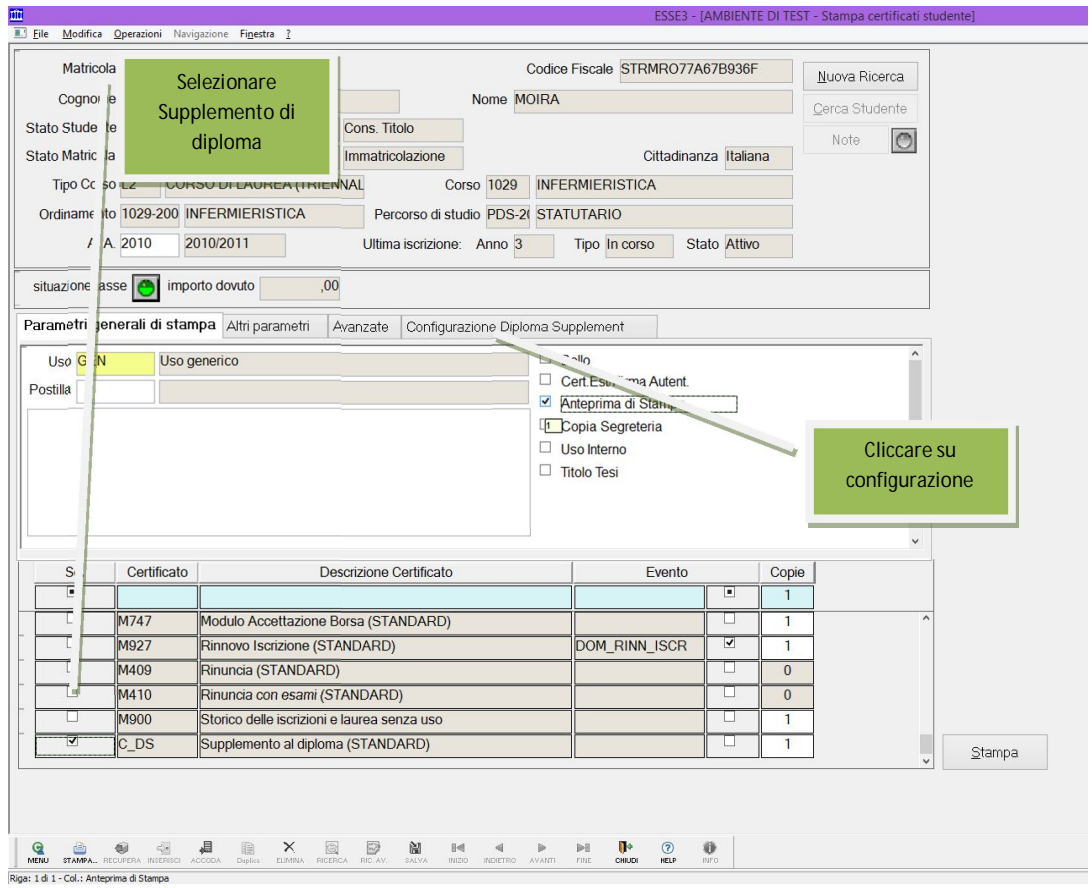

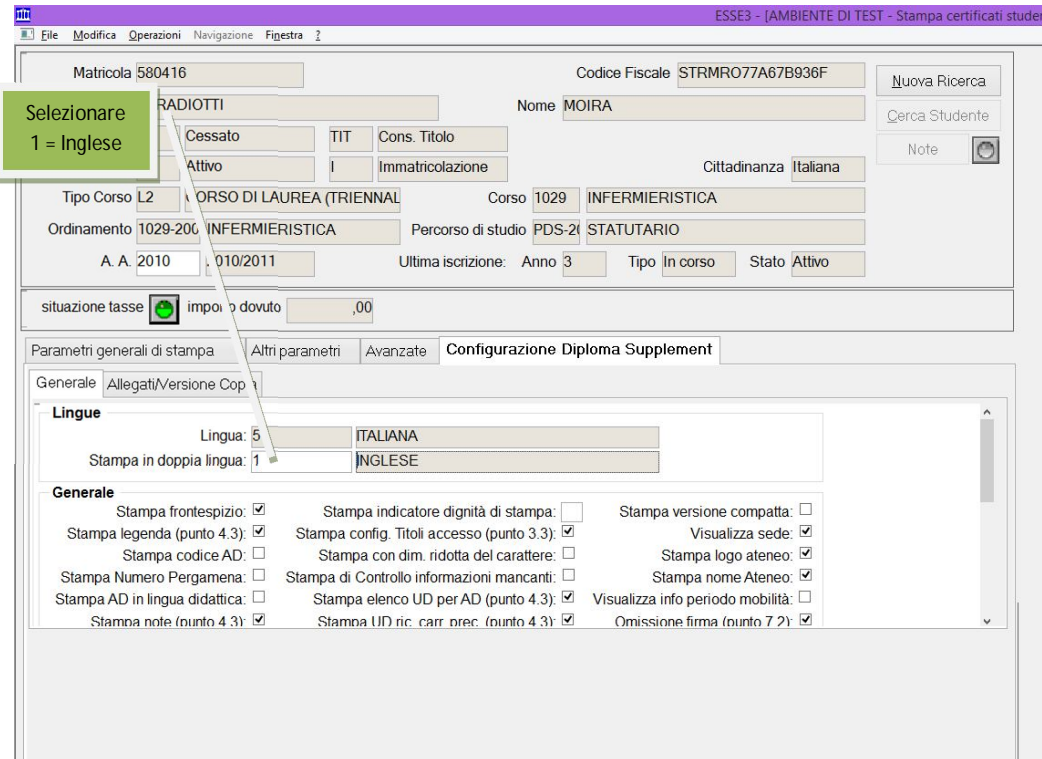

Il nostro DS è finalmente pronto. Dobbiamo verificare che sia completo in ogni sua parte; alcune informazioni potrebbero essere mancanti. Di seguito alcune indicazioni utili sulle possibili anomalie che potrebbero verificarsi e come porvi rimedio.

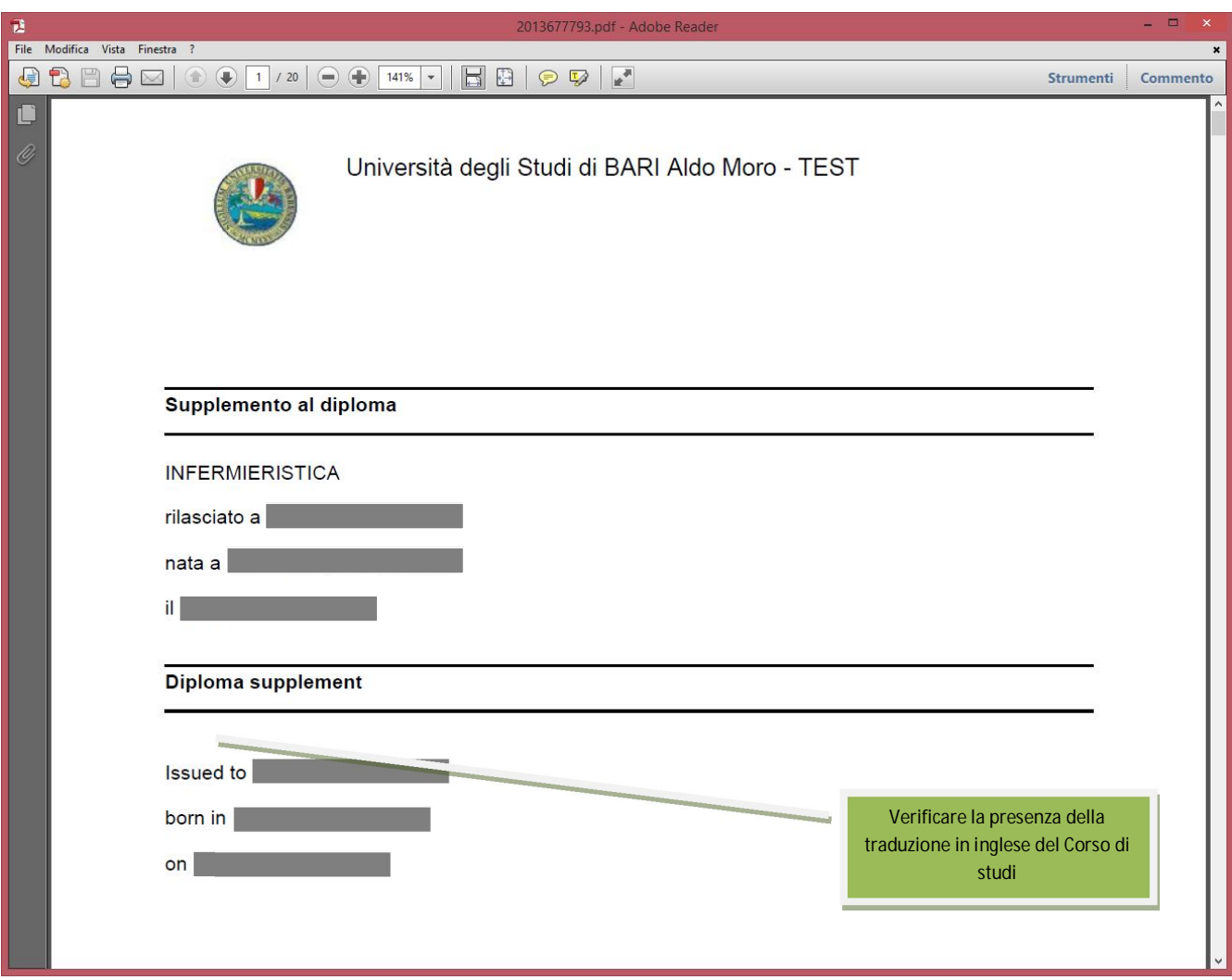

Per la traduzione in inglese del corso di studi: maschera **Corsi di studio**:

**7**

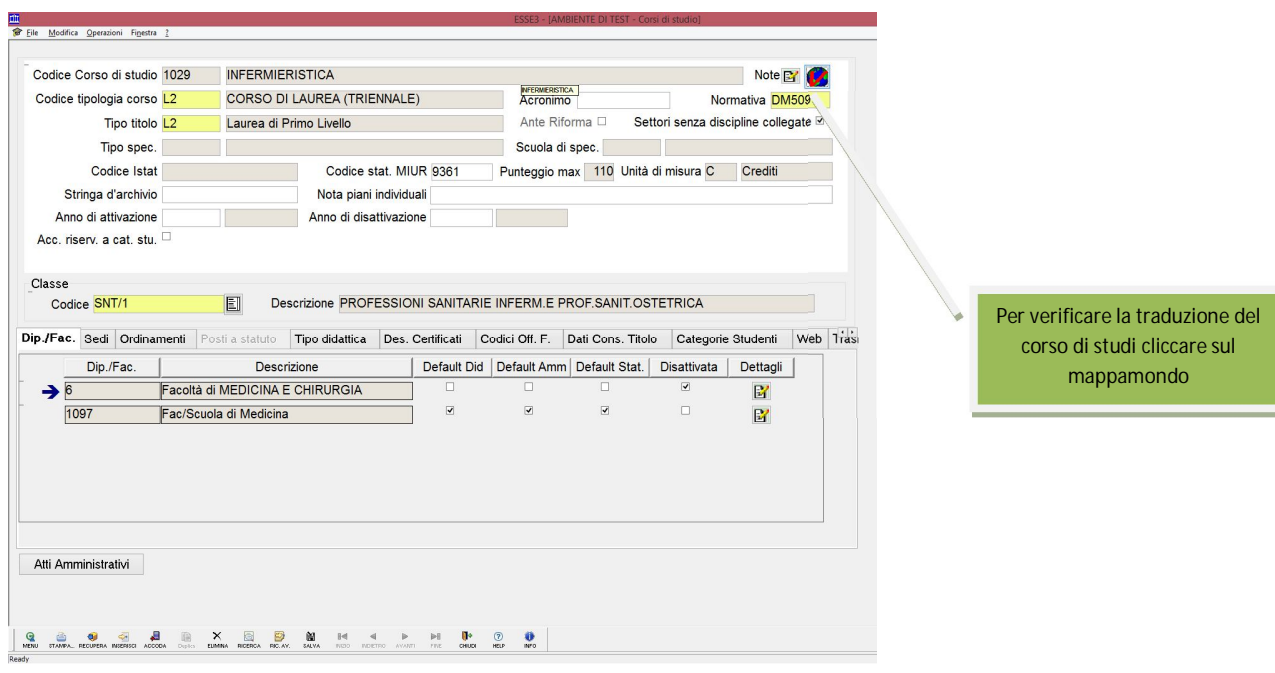

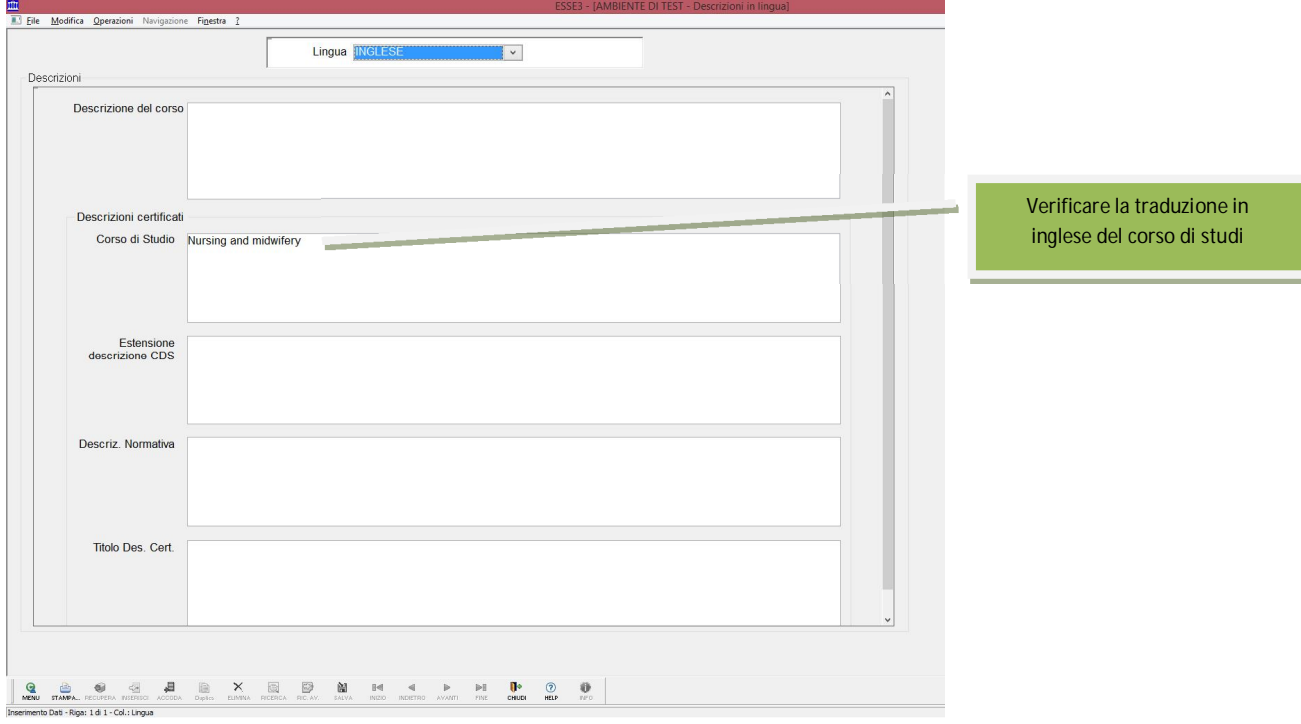

Altre informazioni da verificare:

*punto 2.1* Titolo di studio, *punto 2.5* lingua di insegnamento, *punto 3.3* Requisiti di accesso:

maschera **Corsi di studio**

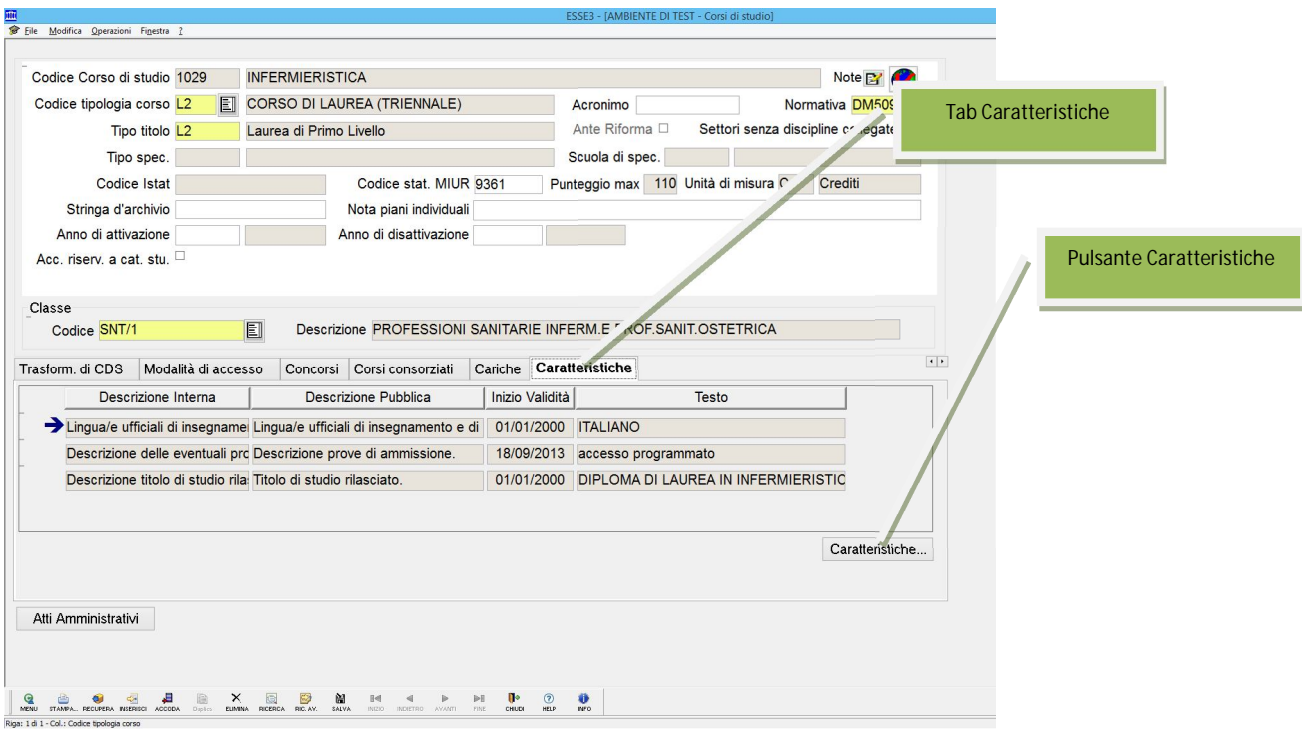

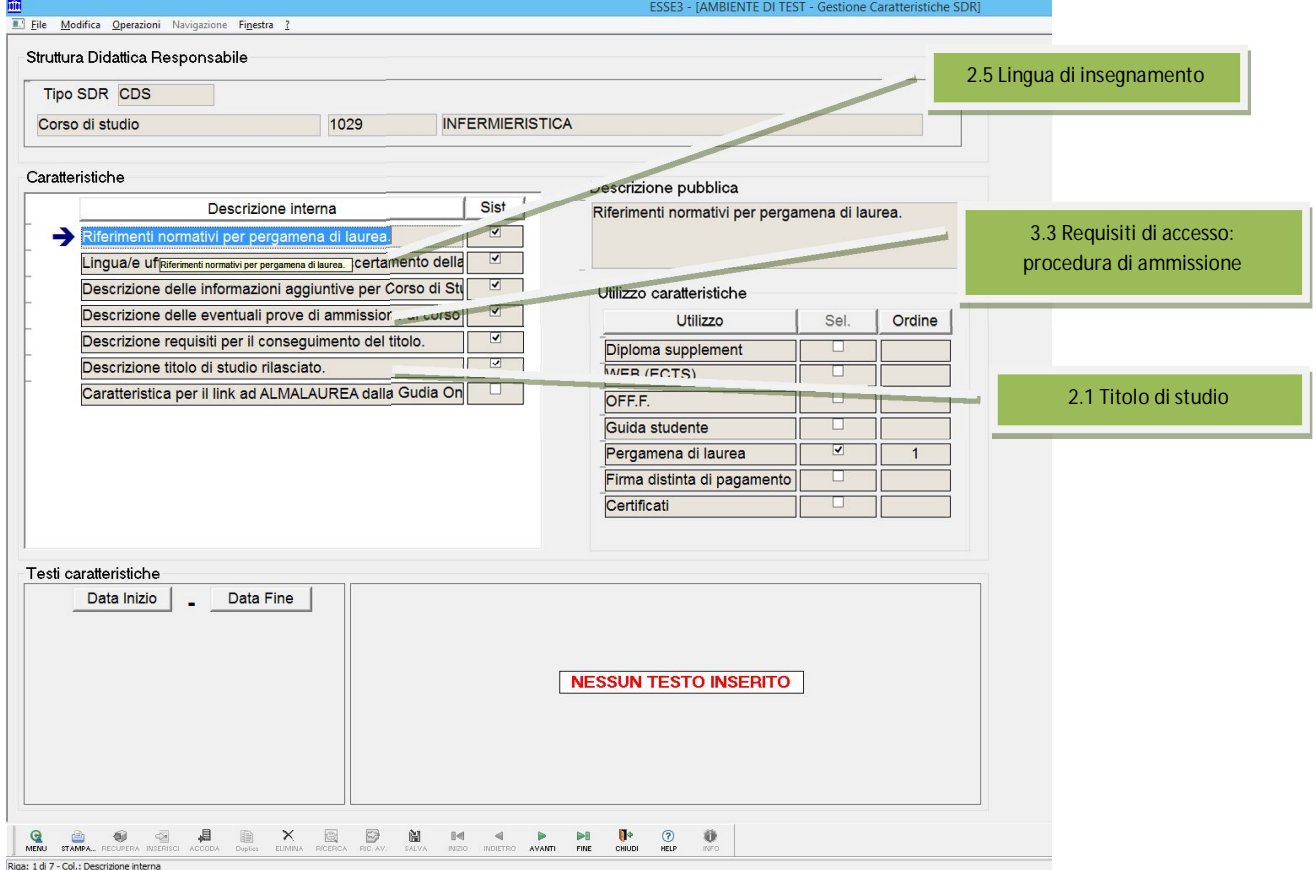

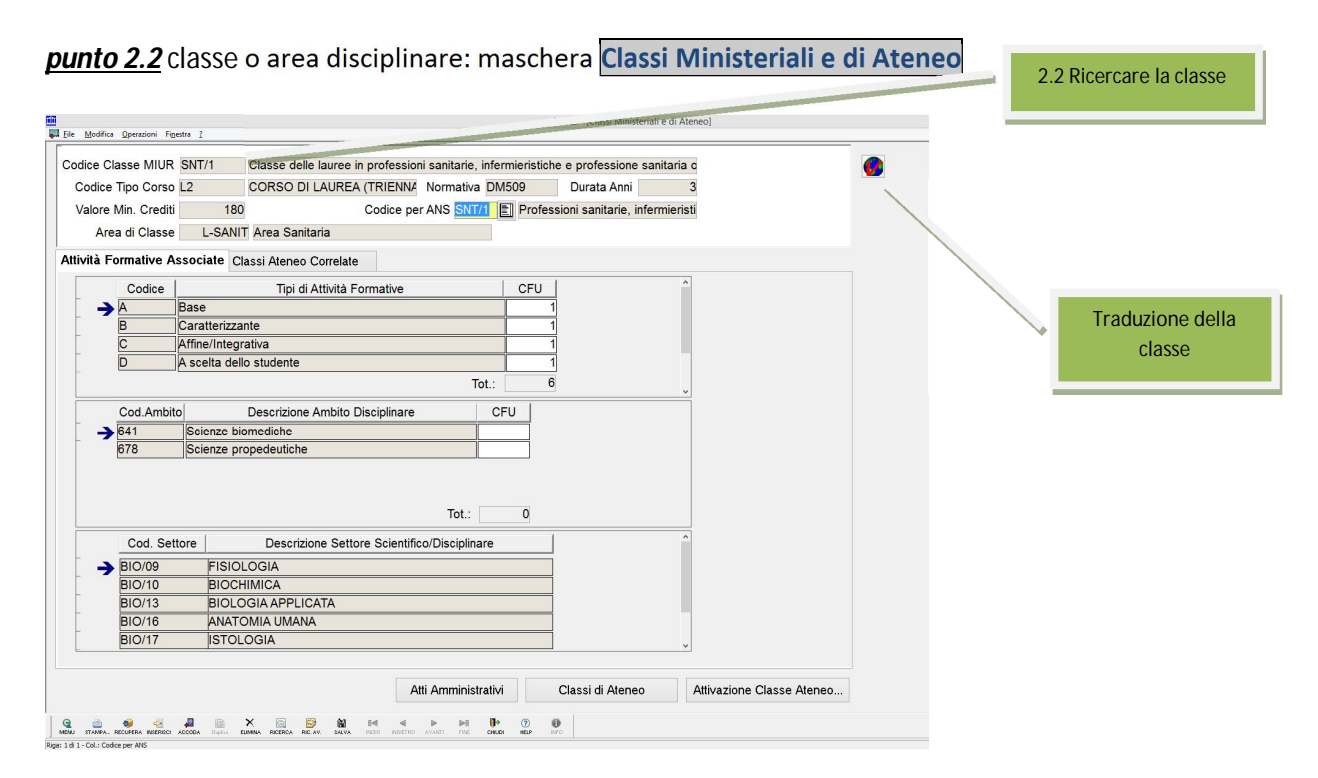

*Punto 4.2* Requisiti per il conseguimento del titolo

*Punto 5.1* Accesso ad ulteriori studi

*Punto 5.2* Status professionale conferito dal titolo

maschera **Corsi di studio**

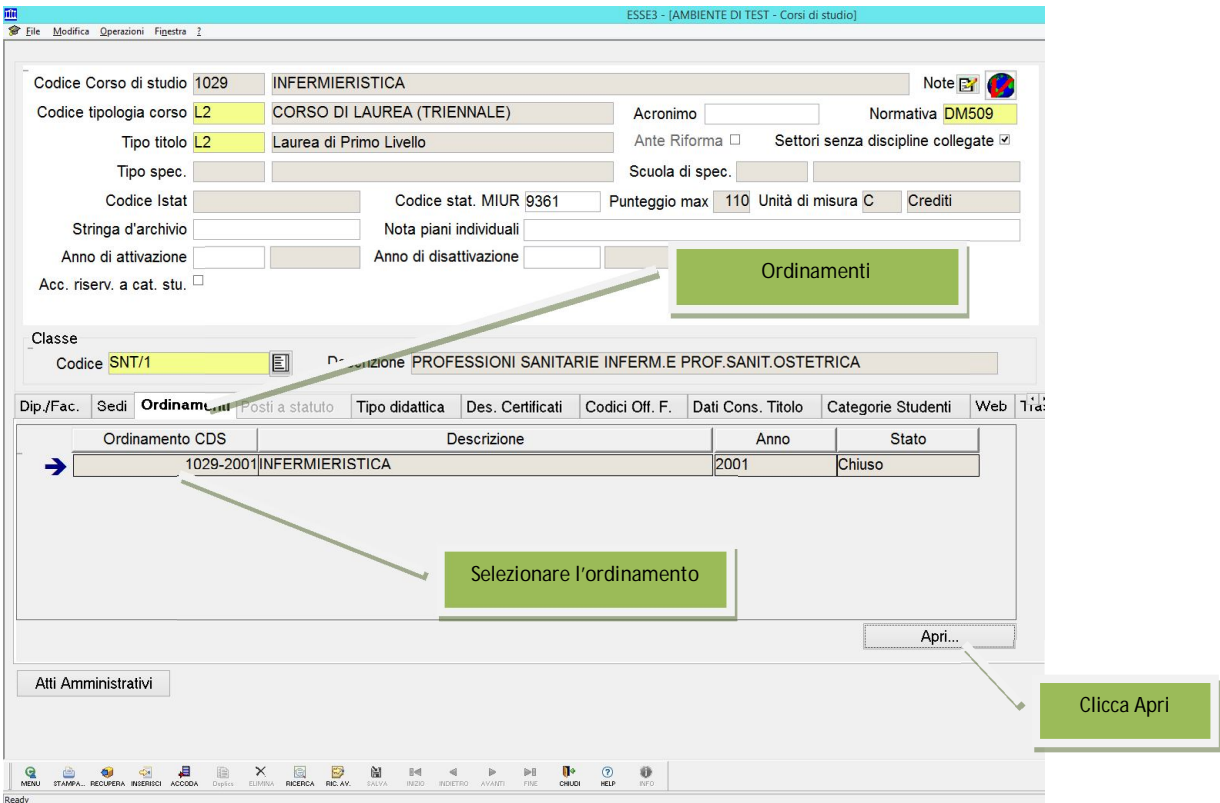

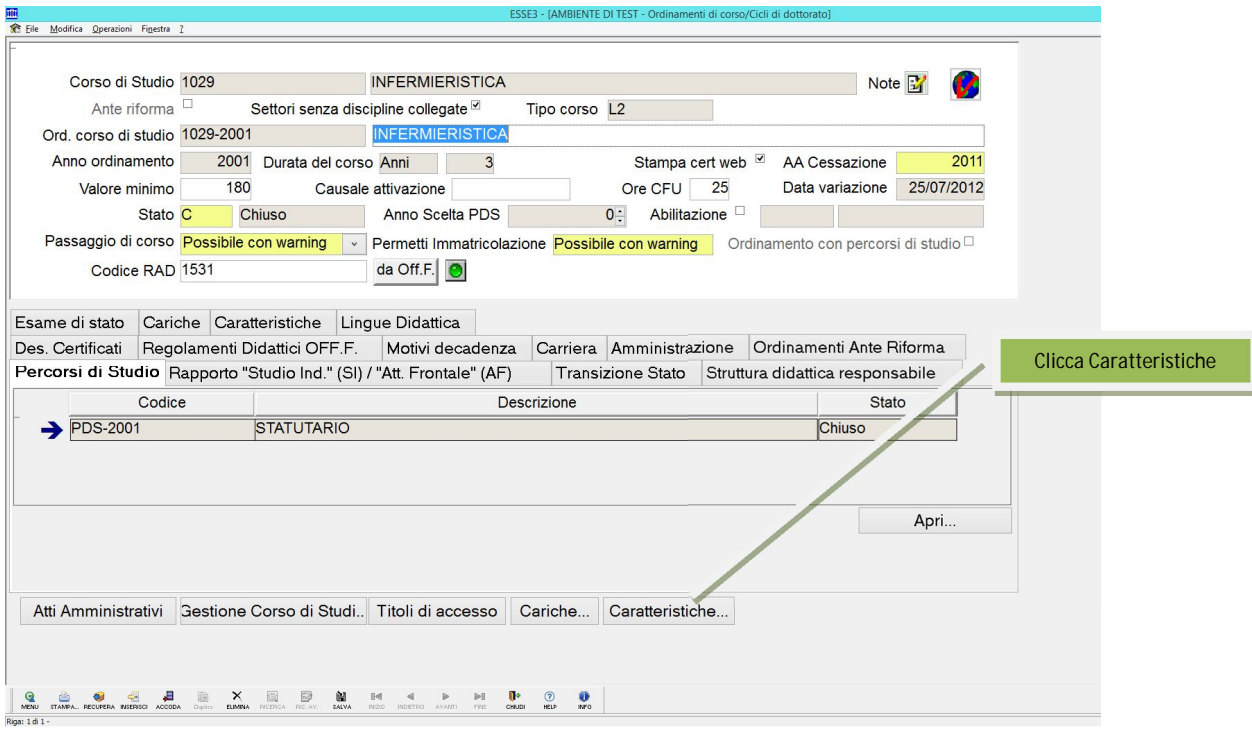

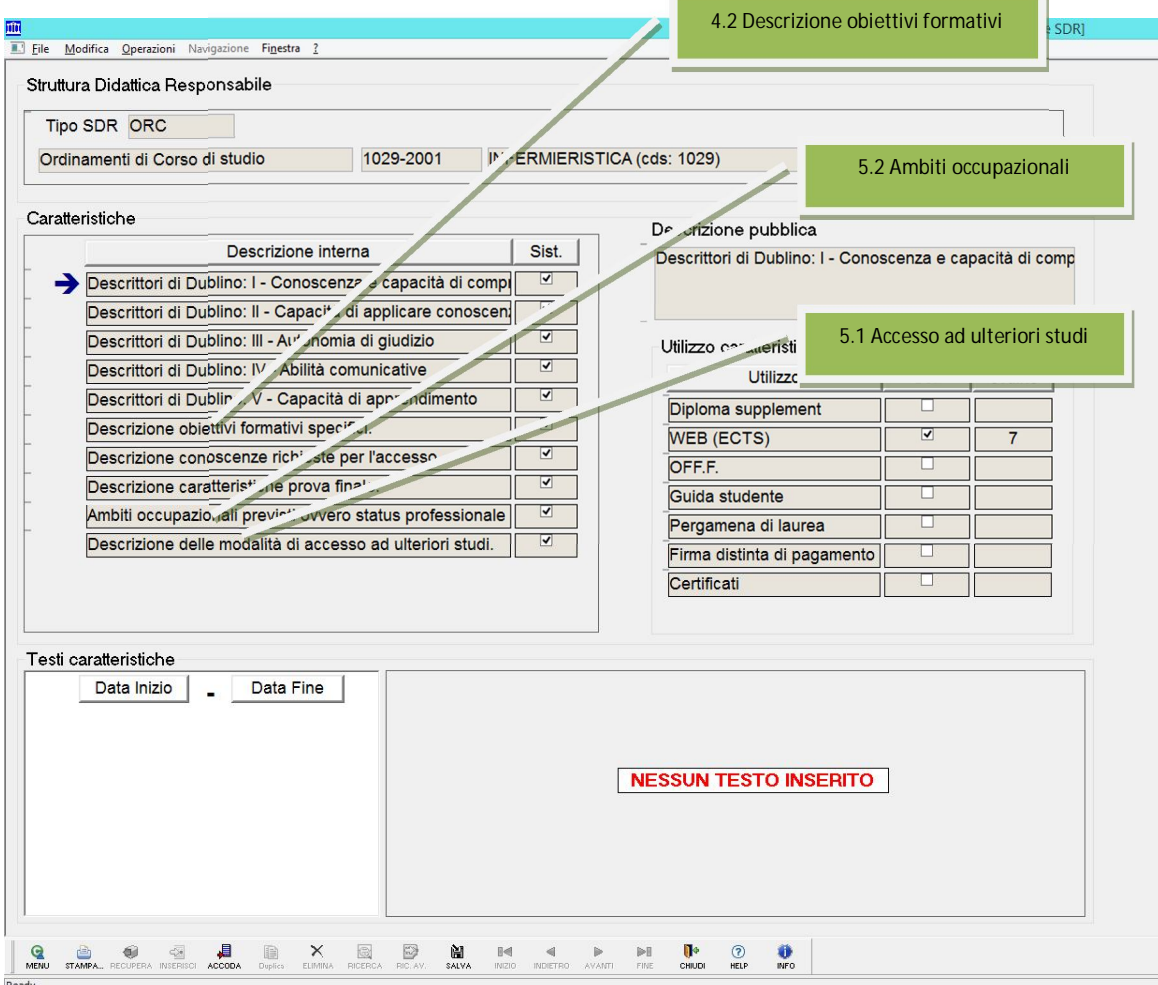

#### *Punto 3.3* Requisiti di accesso

## Maschera **Ordinamenti di corso/Cicli di dottorato**

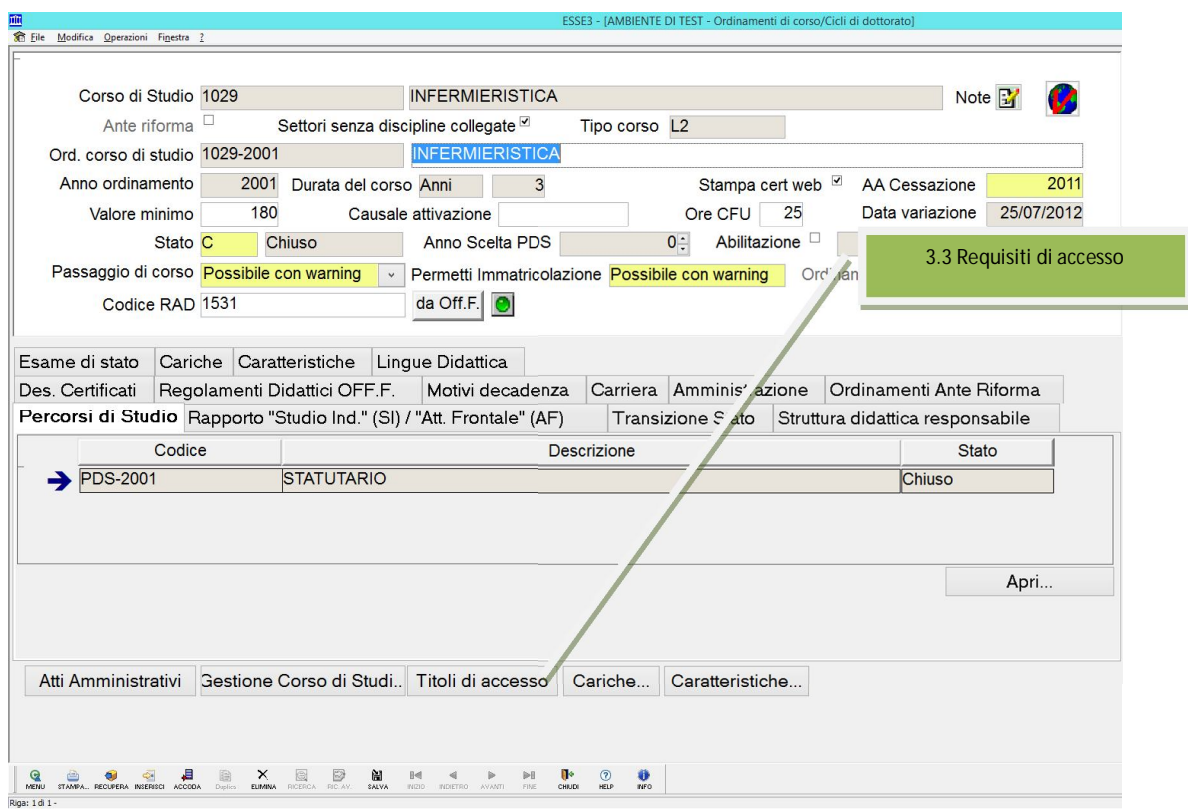

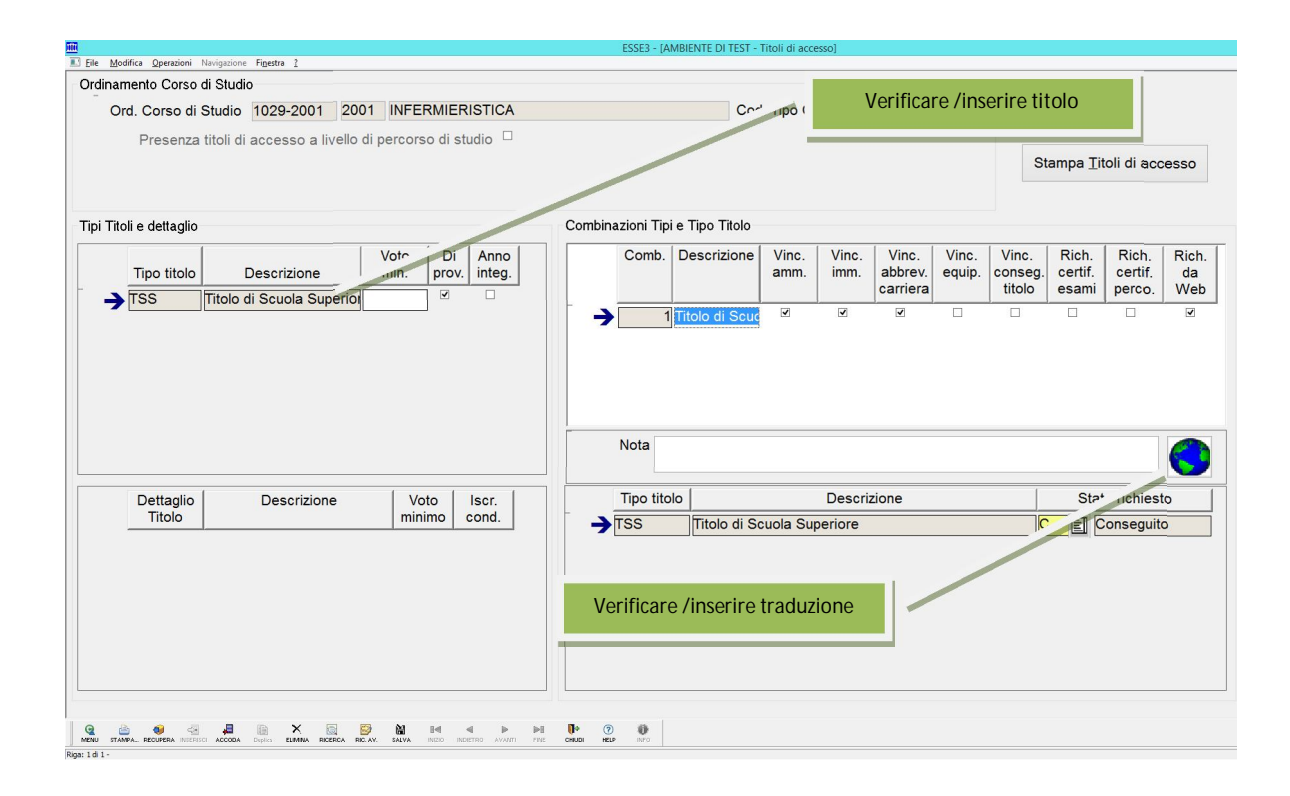

## *Punto 2.1* Titolo di studio (seconda riga)

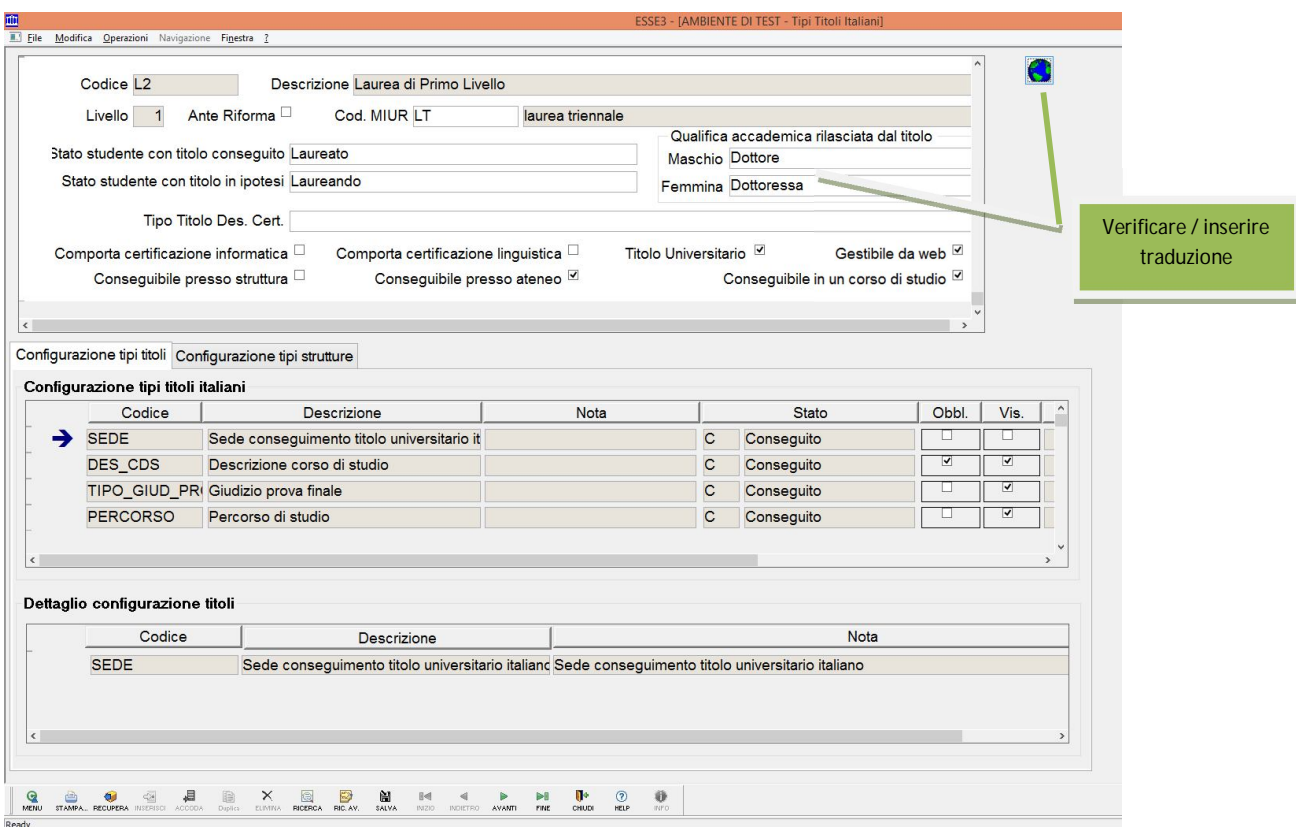

*Punto 4.3* Programme details: verificare che tutte le attività abbiano la descrizione in lingua

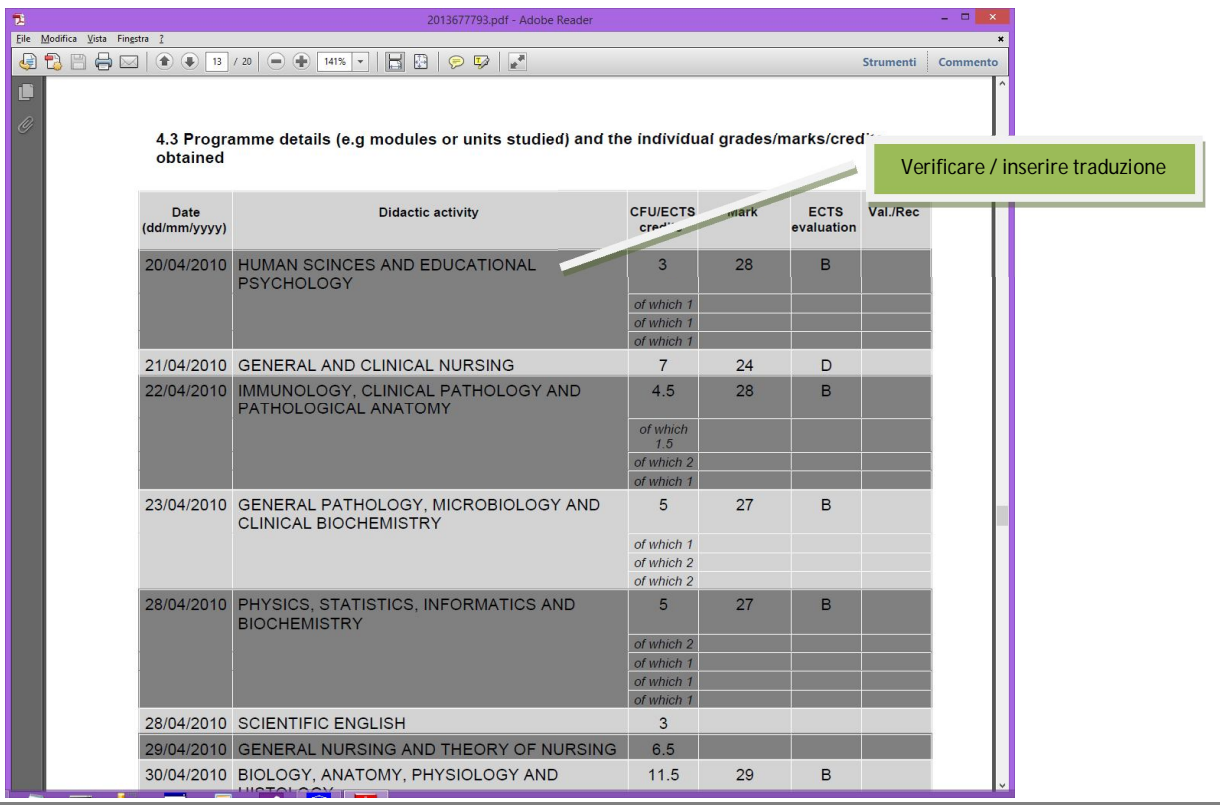

Per inserire eventuali descrizioni in lingua mancanti: maschera **Gestione Attività Didattiche**, individuare l'AD di interesse e cliccare sul mappamondo:

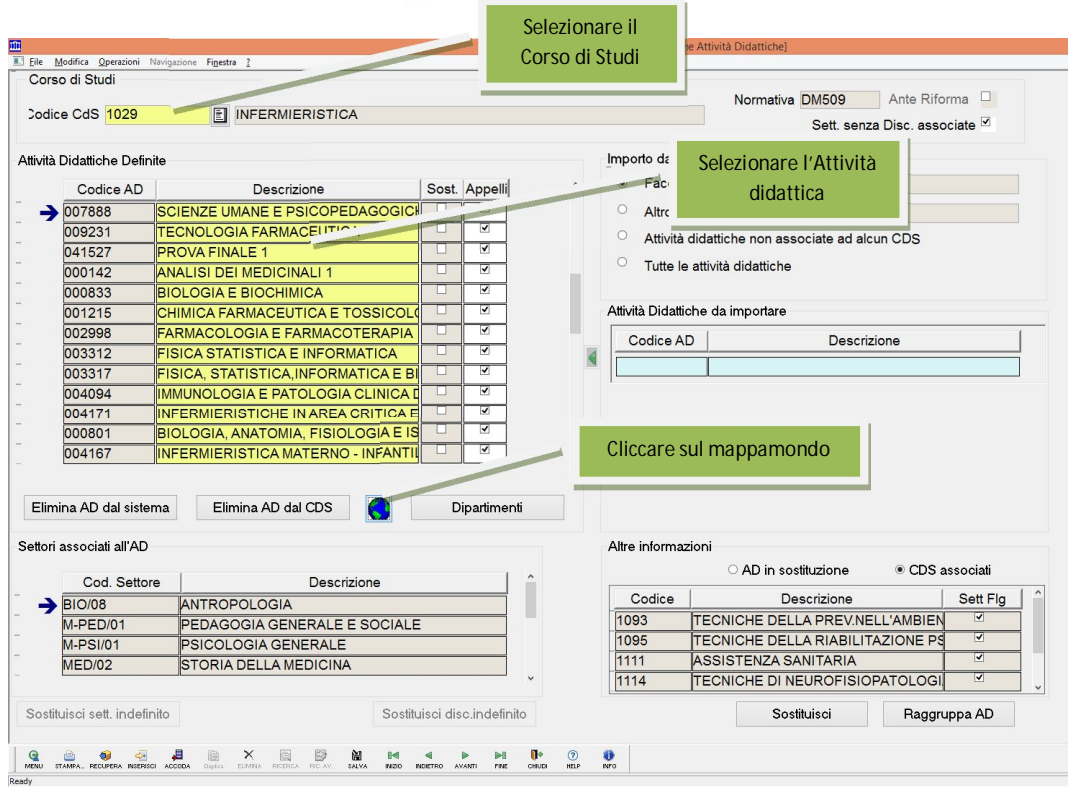

Inserire la traduzione mancante:

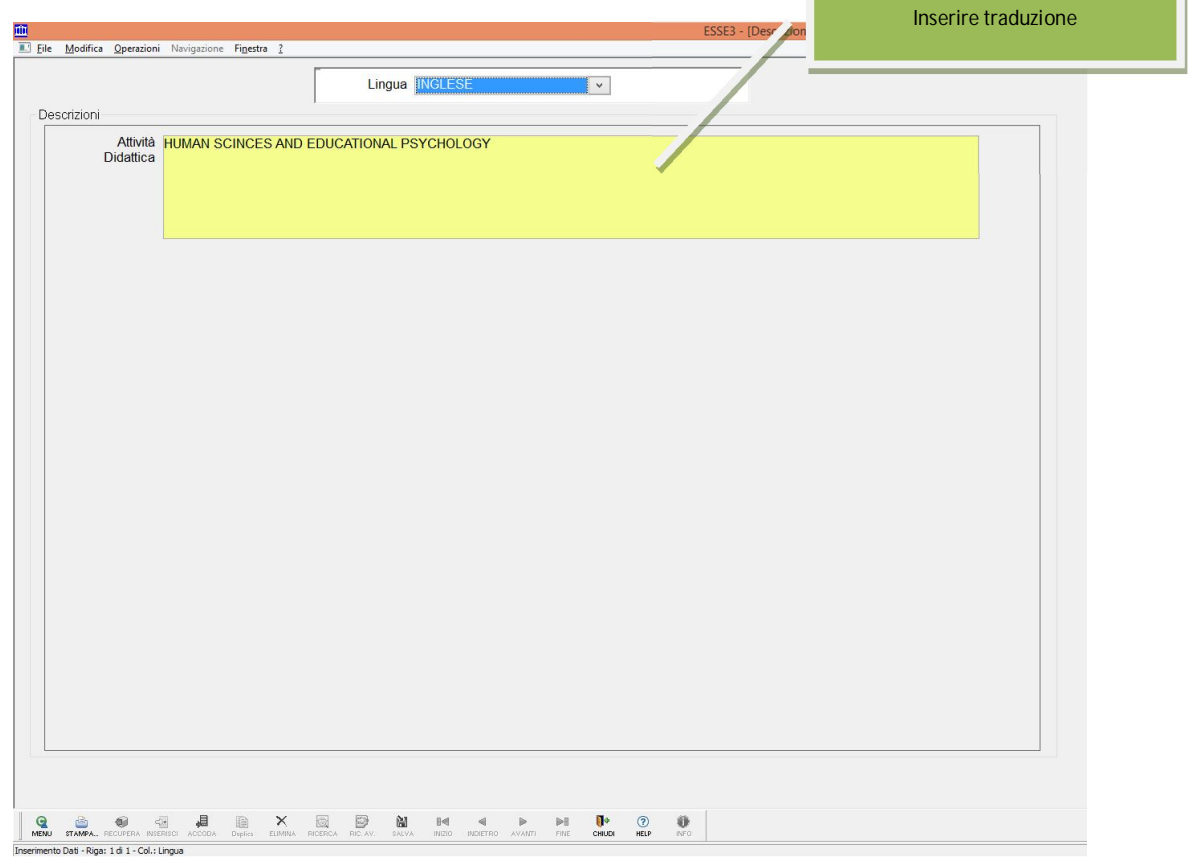

#### Per le eventuali Unità didattiche:

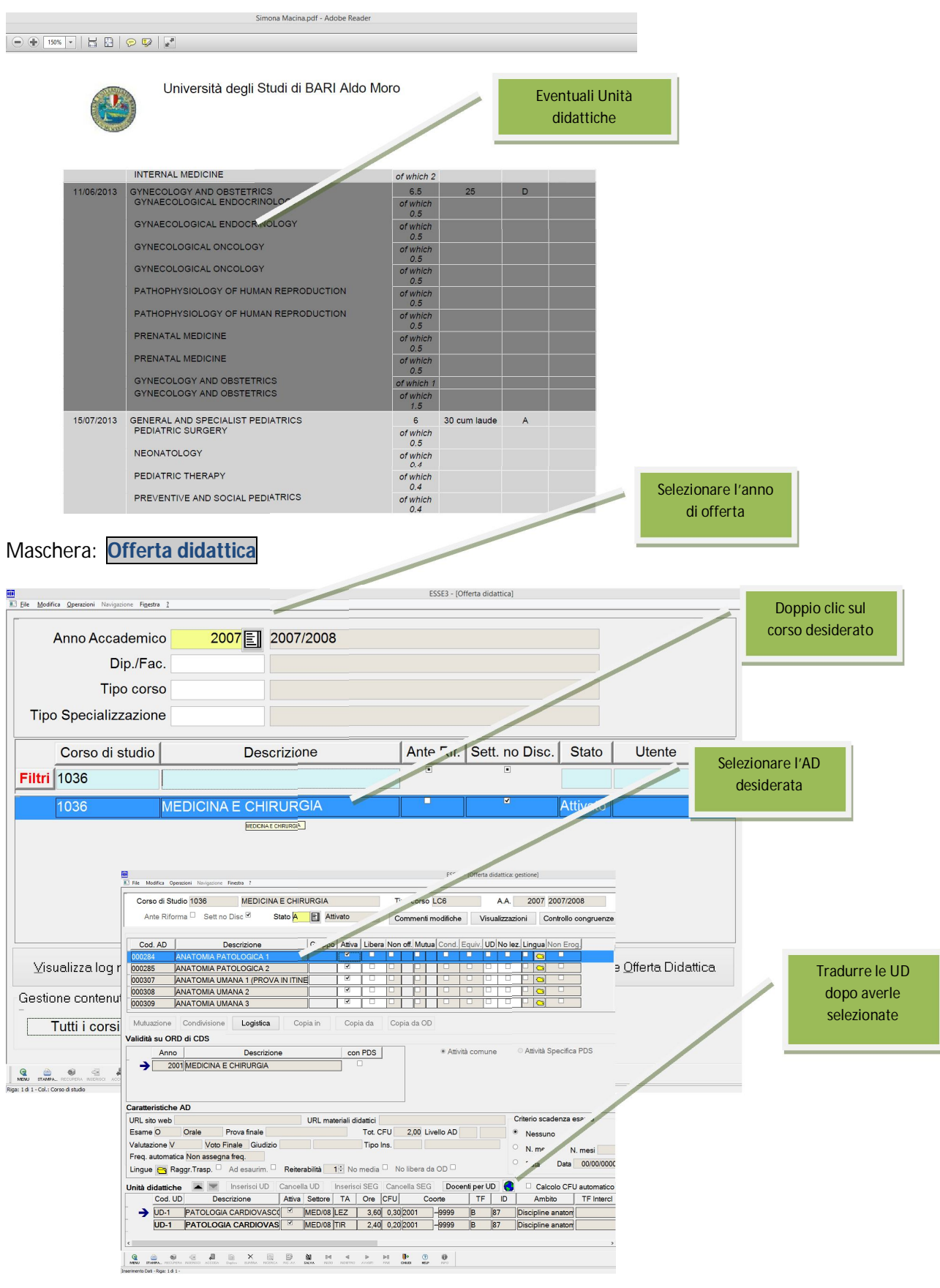

Verificare inoltre la presenza dei dati ECTS (colonna ECTS *punto 4.3* e **punto 4.4** e *4.5*):

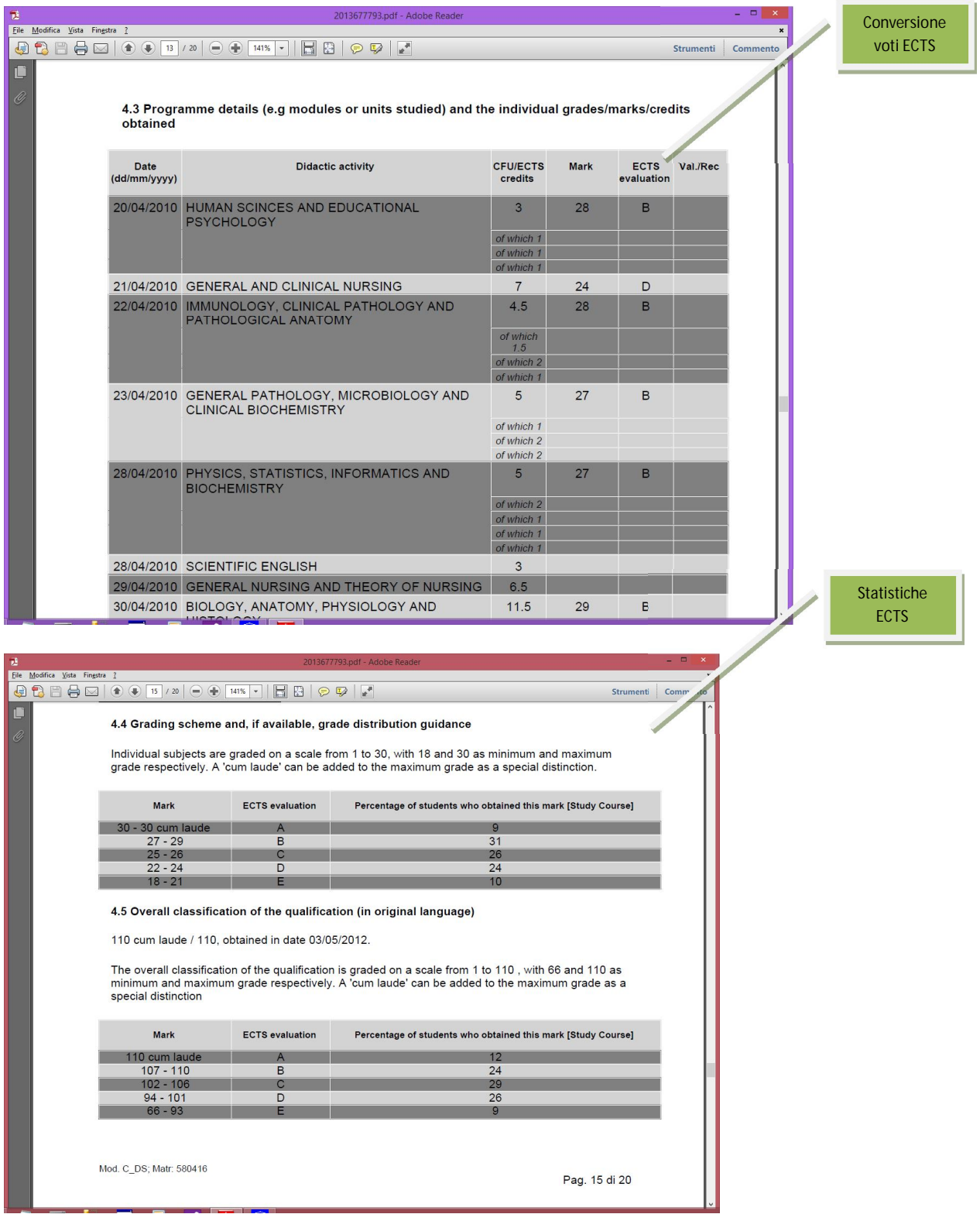

L'assenza di tali informazioni (valutazione ECTS e statistiche ECTS) derivano dal non aver generato le statistiche ECTS (o averle generate in modo errato)

Verificare la presenza della traduzione in lingua inglese del titolo della tesi:

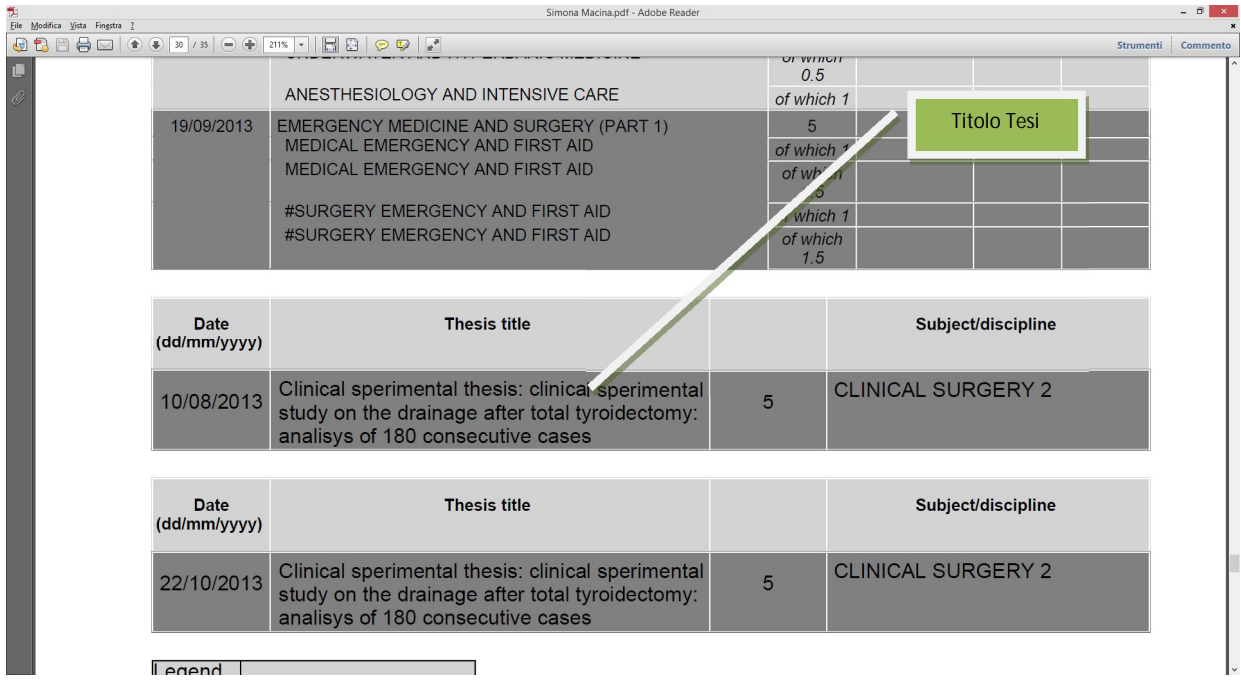

# In **Gestione Tesi** è possibile inserire il titolo tesi in lingua:

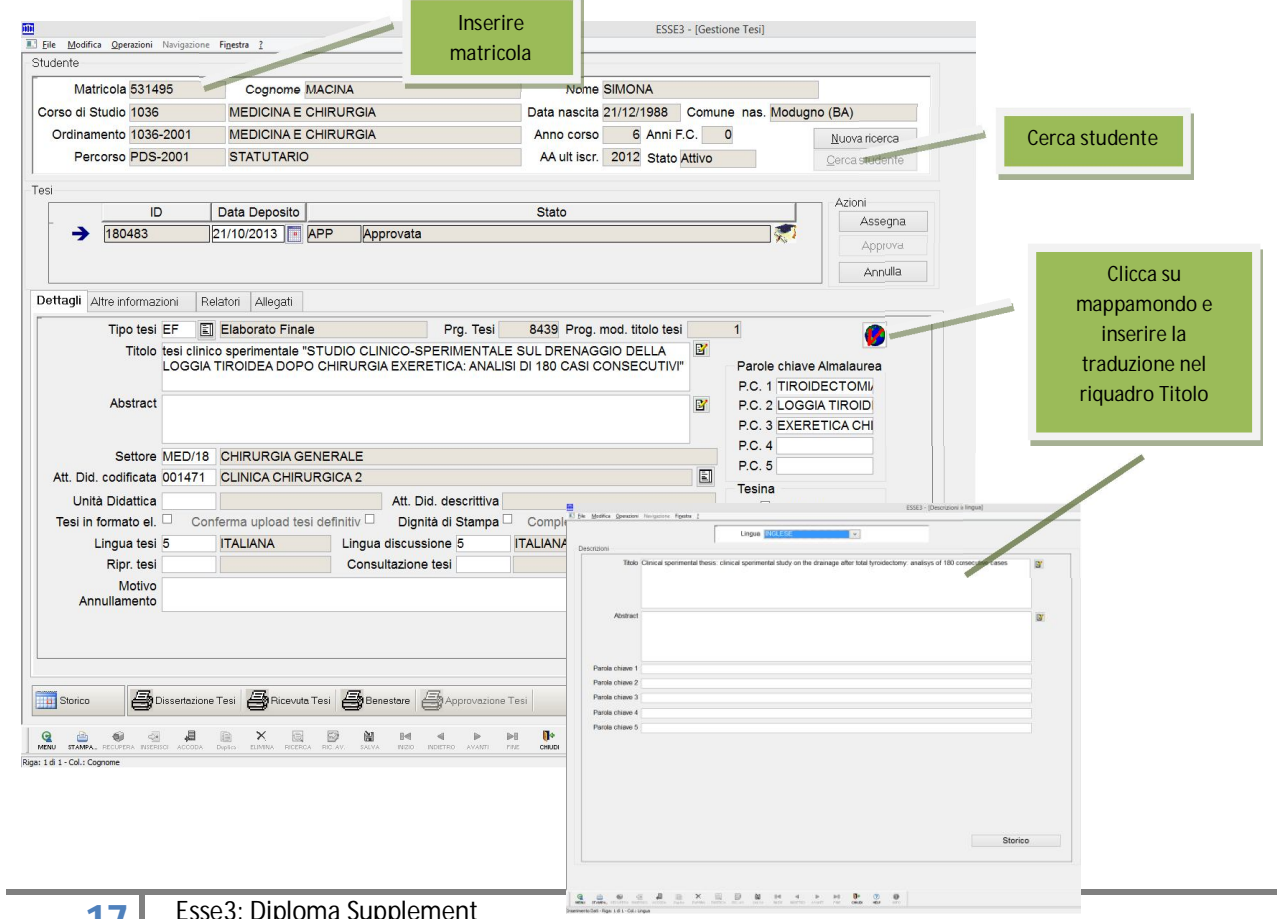

Sono da segnalare i seguenti link per il reperimento di importanti informazioni a riguardo:

Pagina MIUR del Diploma Supplement:

http://hubmiur.pubblica.istruzione.it/web/universita/diploma-supplement

Qui troverete ulteriori link alla normativa di riferimento, notizie recenti ed altre importanti risorse sull'argomento